# **De Mobiel Bankieren App (her)activeren met een foto van je identiteitsbewijs**

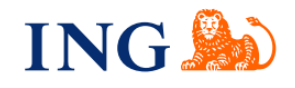

In dit document staan de stappen uitgelegd hoe je de ING Mobiel Bankieren App kunt activeren met een foto van je identiteitsbewijs.

## **Wat heb je nodig?**

Je smartphone of tablet.

- Je inloggegevens van Mijn ING.
- Eén van de volgende identiteitsbewijzen:
	- Een Nederlands rijbewijs (afgiftedatum voor 14-11-2014),
	- Nederlands paspoort (afgiftedatum voor 30-08-2021)
	- Nederlandse ID-kaart (afgiftedatum voor 02-08-2021)
	- Buitenlands paspoort (als deze geen elektronische chip bevat)
	- ID-kaart uit Europa (als deze geen elektronische chip bevat)
	- Vreemdelingen identiteitsbewijs (als deze geen elektronische chip bevat)

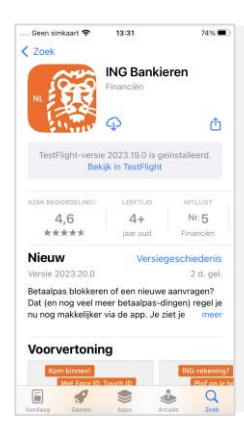

**Eerst: De app downloaden** 

• Ga naar de App store of Google Play Store • Download en installeer de Mobiel Bankieren App

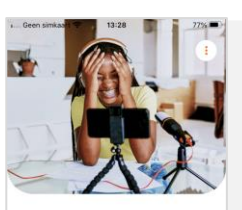

Hallo daar! Laten we beginnen!

e app activeren met een bestaande ING<br>19. of ben je nieuw bij ING en wil je een<br>19. oktober op anderen

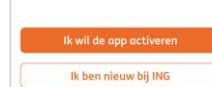

# **Stap 1: De app voor het eerst openen**

• Geef aan dat je al klant bent

• Druk op 'Ik wil de app activeren'

*Je ziet hierna een overzicht van alle stappen. Druk op 'Verder'.* 

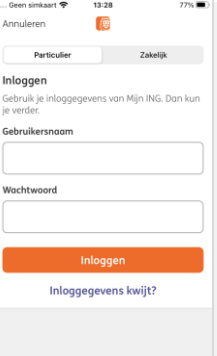

**Stap 2: Je Mijn ING gegevens invullen** 

• Vul je gebruikersnaam en wachtwoord in en druk op 'Inloggen'.

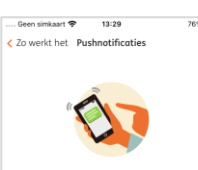

Nee, niet nodig

Wil ie straks 'n seintie? oms duurt checken van je legitimat<br>Leen nushnatificatie als dat klaar is **Stap 3: Pushnotificatie instellen** 

• Geef de app toestemming om een bericht te sturen als het checken is gebeurd.

• En druk op 'Handig, zet aan'.

*Het checken van je identiteitsbewijs kan namelijk even duren.* 

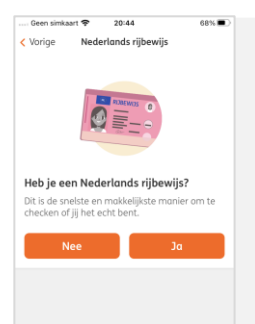

#### **Stap 4: Je identiteitsbewijs kiezen**

• Geef aan wat voor identiteitsbewijs je wilt gebruiken. • En geef de app toegang tot je camera.

*Je camera is nodig om je identiteitsbewijs te kunnen scannen.*

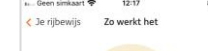

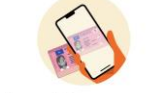

Maak een aoede foto · Leg je legitimatie op een rustige ach<br>en zorg voor genoeg licht Breng je legitimatie goed in beeld De foto wordt vanzelf genon

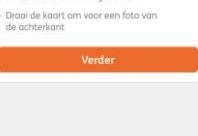

# **Stap 5: Een goede foto maken**

Volg de instructies op je toestel om je identiteitsbewijs correct te fotograferen.

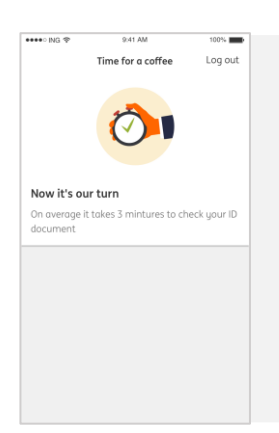

#### **Stap 6: Even een kleine pauze**

• Als de foto is gelukt, hebben we ongeveer 10 minuten nodig om die te checken. Je hoeft hier niet op te wachten. Je kunt later opnieuw inloggen om het proces te vervolgen. *Als je pushnotificaties hebt aangezet, krijg je een seintje*

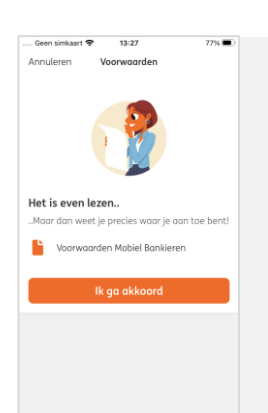

## **Stap 7: De voorwaarden accepteren**

• Lees de voorwaarden en accepteer door te klikken op 'Ik ga akkoord'.

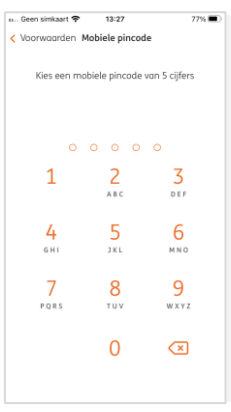

## **Stap 8: Mobiele pincode instellen**

• Bedenk een 5-cijferige pincode. • Stel je code in en bevestig. Je hebt een pincode nodig

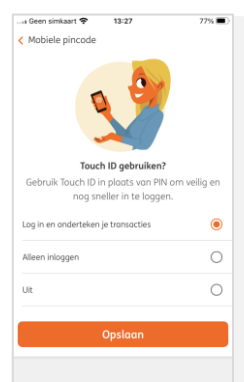

## **Stap 9: Touch of Face ID instellen**

• Kies of je Touch of Face ID wilt instellen en klik op 'Opslaan'.

• Klik vervolgens op 'Doorgaan'.

*Je kunt je Touch of Face ID gebruiken om in te loggen en te bevestigen.*

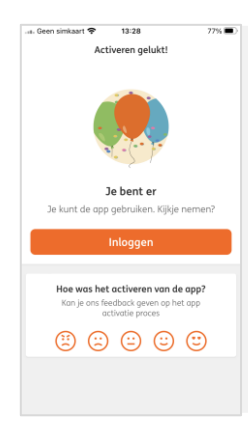

# **Je bent klaar!**

Je hebt nu de Mobiel Bankieren App geactiveerd en kunt direct inloggen.

**Kom je er niet uit? We helpen je graag verder op een kantoor of servicepunt.**